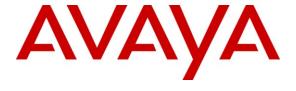

### Avaya Solution & Interoperability Test Lab

# Application Notes for ATT AMX Alarm Management Server and Avaya Aura® Communication Manager and SIP Interface via Avaya Aura® SIP Enablement Services – Issue 1.0

### **Abstract**

These Application Notes describe the compliance testing of ATT AMX Alarm Management Server with Avaya Aura® Communication Manager. The ATT AMX Alarm Management Server communicates with Communication Manager via a SIP trunk connected to Avaya Aura® SIP Enablement Services. The compliance testing tested the major functions of the ATT AMX Alarm Management Server product.

Information in these Application Notes has been obtained through DevConnect compliance testing and additional technical discussions. Testing was conducted via the DevConnect Program at the Avaya Solution and Interoperability Test Lab.

# **Table of Contents**

| 1. | Intr  | oduction                                               | 3  |
|----|-------|--------------------------------------------------------|----|
|    | 1.1.  | Interoperability Compliance Testing                    | 4  |
|    | 1.2.  | Support                                                |    |
| 2. | Ref   | erence Configuration                                   |    |
| 3. |       | ipment and Software Validated                          |    |
| 4. |       | Ifigure Avaya Aura® Communication Manager              |    |
|    | 4.1.  | Verify System-Parameters Special-Applications          |    |
|    | 4.2.  | Verify System-Parameters Customer-Options              |    |
|    | 4.3.  | Verify System-Parameters Features                      |    |
|    | 4.4.  | Configure IP Node Names                                |    |
|    | 4.5.  | Configure Network Region                               | 11 |
|    | 4.6.  | Dial Plan                                              | 12 |
|    | 4.7.  | Add Feature Access Codes                               | 13 |
|    | 4.8.  | Add Stations                                           | 15 |
|    | 4.8.  | 1. Add Mobile Stations                                 | 15 |
|    | 4.8.  | 2. Add IP Stations                                     | 16 |
|    | 4.9.  | Configure EC500                                        | 18 |
|    | 4.10. | Configure Trunk Interfaces                             | 21 |
|    | 4.10  | 0.1. Interface to Avaya R4                             | 21 |
|    | 4.10  | 0.2. Configure SIP Interface to SES                    | 25 |
|    | 4.11. | Configure Call Routing                                 | 26 |
|    | 4.11  | 1.1. Outgoing Calls to PSTN                            |    |
|    | 4.11  | 1.2. Outgoing Calls to ATT AMX Alarm Management Server | 27 |
|    | 4.12. | Configure Number Treatment                             | 28 |
| 5. | Con   | Ifigure Avaya SIP Enablement Services                  | 29 |
|    | 5.1.  | Server Configuration                                   | 30 |
|    | 5.2.  | Add Hosts                                              | 31 |
|    | 5.3.  | Add Communication Manager Server Interfaces            | 35 |
|    | 5.4.  | Configure Trusted Host                                 | 38 |
|    | 5.5.  | Show Address Map Pointers                              | 39 |
| 6. | Con   | Ifigure Avaya R4 Base Station                          | 40 |
| 7. | Con   | Ifigure ATT AMX                                        | 50 |
| 8. | Gen   | neral Test Approach and Test Results                   | 52 |
| 9. | Ver   | ification Steps                                        | 52 |
|    | 9.1.  | Verify Avaya Aura® Configuration                       | 52 |
|    | 9.2.  | Verify Avaya R5 Master Base Station Configuration      | 53 |
| 1( | O. C  | Conclusion                                             | 53 |
| 11 | 1. A  | Additional References                                  | 53 |

### 1. Introduction

These Application Notes describe the configuration steps required for ATT AMX Alarm Management Server to successfully interoperate with Communication Manager and the Avaya R4 DECT base station. The ATT AMX Alarm Management Server generates preconfigured or ad hoc alarms which were signaled to Communication Manager as calls via the SIP interface which are sent to Communication Manager via SIP Enablement Services. For the compliance tests described by these Application Notes, ATT AMX Alarm Management Server and Communication Manager were configured to operate as follows:

- Each alarm consisted of an audio message and a text message. The text message was sent as the calling party name (which can have a maximum length of fifteen characters) and was thus visible for alarms to local extensions and DECT endpoints (but not PSTN endpoints).
- All alarms were sent as "Priority" calls, and were thus not forwarded to coverage if unanswered by local extensions.
- Alarms were also configured such that the alarm recipient must acknowledge via telephone keypad input, thus preventing alarms which were answered by voicemail systems from being considered as delivered.

For alarms to extensions coupled to GSM endpoints via the Avaya EC500 facility, EC500 was configured to require acknowledgement for calls answered by the GSM endpoint, thus allowing GSM voicemail systems to be ignored.

The ATT AMX Alarm Management Server does not support the SIP re-invites used by Communication Manager to establish direct IP-IP audio connections.

# 1.1. Interoperability Compliance Testing

The compliance testing included the following test scenarios:

- Alarm creation via text-to-speech and via telephone input
- Alarm delivery to idle station
- Alarm to busy station
- Alarm to station, no answer
- Alarm to station with coverage enabled, no answer
- Alarm to station with call forwarding enabled
- Alarm to unavailable station
- Alarm to tandem station (both GSM and DECT as twin)
- Alarm to hunt group
- Alarm to multiple endpoints
- Automatic startup after power interruption
- Recovery from interruption to interface to PBX

Where appropriate, each of these tests was performed with local extension, DECT mobile endpoints, PSTN endpoints, and cellular endpoints.

# 1.2. Support

Support for ATT products is available at

• Web-based support: only for accredited partners

Email: Support@attag.chhelp desk: +41 44 908 6004

# 2. Reference Configuration

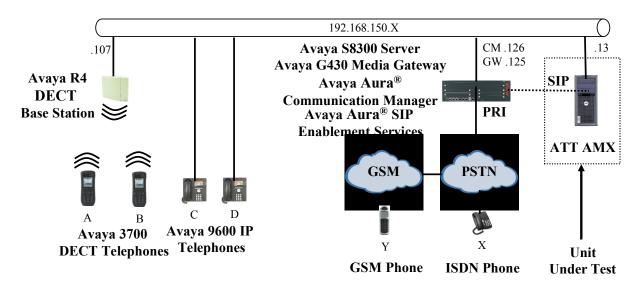

Figure 1: Reference Configuration

The ATT AMX Alarm Management Server in the above diagram interfaces to Communication Manager via SIP trunk. The ISDN endpoint is included in the configuration so that alarms can be sent to PSTN endpoints. The GSM endpoint is included in the configuration so that alarms can be sent to a local extension which is coupled to a GSM endpoint via EC500.

The following table contains additional information about how each of the telephones contained in the above diagram are configured in Communication Manager:

| Diagram | Ext         | Endpoint                  |
|---------|-------------|---------------------------|
| A       | 10303       | Avaya DECT 3720 Telephone |
| В       | 10304       | Avaya DECT 3725 Telephone |
| С       | 10183       | Avaya 9630G IP Telephone  |
| D       | 10094       | Avaya 9620 IP Telephone   |
| X       | 06911111111 | ISDN endpoint             |
| Y       | +4922222222 | GSM endpoint              |
|         | 20000       | AMX Alarm Generation      |

**Table 1: Extensions Used for Testing** 

# 3. Equipment and Software Validated

The following equipment and software were used for the sample configuration provided:

| Software Component                  | Version                |
|-------------------------------------|------------------------|
| Avaya Aura® Communication Manager   | R015x.02.1.016.4       |
| Avaya Aura® SIP Enablement Services | Update 18365           |
| Avaya G430 Media Gateway            | 30.14.0                |
| Avaya MM710AP DS1 (PRI) interface   | HW05/FW021             |
| Avaya 9600 Series Telephones        | 3.1.1                  |
| Avaya 3720 DECT Telephone           | 3.0.7                  |
| Avaya 3725 DECT Telephone           | 3.0.10                 |
|                                     | Hardware: IPBS1-Y3/PB, |
| Avaya R4 DECT                       | IPBS: 3.2.8,           |
|                                     | Bootcode: 3.0.26       |
| Pika SIP AllOnHost Stack            | 2.8.10                 |
| ATT AMX Alarm Management Server     | Release 9.0            |

**Table 2: Equipment and Versions Validated** 

# 4. Configure Avaya Aura® Communication Manager

The configuration and verification operations illustrated in this section were performed using the Communication Manager System Administration Terminal (SAT).

Note that the configuration of the interface to the PSTN is out of the scope of these application notes.

# 4.1. Verify System-Parameters Special-Applications

Use the **display system-parameters special-applications** command to verify that Communication Manager is configured to meet the minimum requirements to support the special applications used for these tests, as shown by the parameter values in **Table 3**. If these are not met in the configuration, please contact an Avaya representative for further assistance.

| Parameter                                 | Usage                         |
|-------------------------------------------|-------------------------------|
| (SA8567) - PHS X-Station Mobility over IP | The value must be set to "y". |

**Table 3: Configuration Values for System-Parameters Special-Applications** 

```
display system-parameters special-applications
                                                                   Page 4 of 9
                              SPECIAL APPLICATIONS
     (SA8481) - Replace Calling Party Number with ASAI ANI? n
               (SA8500) - Expanded UUI Display Information? n
                (SA8506) - Altura Interoperability (FIPN)? n
(SA8507) - H245 Support With Other Vendors? n
                (SA8508) - Multiple Emergency Access Codes? n
 (SA8510) - NTT Mapping of ISDN Called-Party Subaddress IE? n
                       (SA8517) - Authorization Code By COR? n
          (SA8520) - Hoteling Application for IP Terminals? n
  (SA8558) - Increase Automatic MWI & VuStats (S8700 only)? n
                 (SA8567) - PHS X-Station Mobility over IP? y
       (SA8569) - No Service Observing Tone Heard by Agent? n
                 (SA8573) - Call xfer via ASAI on CAS Main? n
          (SA8582) - PSA Location and Display Enhancements? n
               (SA8587) - Networked PSA via QSIG Diversion? n
                          (SA8589) - Background BSR Polling? n
     (SA8608) - Increase Crisis Alert Buttons (S8700 only)? n
                       (SA8621) - SCH Feature Enhancements? n
```

Figure 2: System-Parameters Special-Applications Form, Page 4

# 4.2. Verify System-Parameters Customer-Options

Use the **display system-parameters customer-options** command to verify that Communication Manager is configured to meet the minimum requirements to support the configuration used for these tests, as shown by the parameter values in **Table 4**. If these are not met in the configuration, please contact an Avaya representative for further assistance.

| Parameter                       | Usage                                                            |
|---------------------------------|------------------------------------------------------------------|
| Maximum Stations (Page 1)       | The value must be sufficient to allow the number of stations,    |
| viaximum Stations (Fage 1)      | including the AMX, shown in <b>Table 1</b> .                     |
| Maximum XMOBILE                 | The value must be sufficient to allow the number of DECT         |
| Stations (Page 1)               | stations, including the AMX, shown in <b>Table 1</b> .           |
| Maximum Off-PBX                 | This parameter must be large enough to support the number of     |
| Telephones – EC500 (Page 1)     | stations which are paired with EC500 endpoints.                  |
| Maximum Concurrently            | The value must be sufficient to allow the number of IP stations  |
| Registered IP Stations (Page 2) | shown in <b>Table 1</b>                                          |
| Maximum Administered SIP        | The value must be sufficient to allow the number of IP stations, |
| Trunks (Page 2)                 | including the AMX, shown in <b>Table 1</b>                       |
| Enhanced EC500 (Page 4)         | This parameter must be set to "y".                               |
| IP Trunks (Page 4)              | This parameter must be set to "y".                               |
| ISDN-PRI (Page 4)               | This parameter must be set to "y".                               |

**Table 4: Configuration Values for System-Parameters Customer-Options** 

```
1 of 11
display system-parameters customer-options
                                                                      Page
                                  OPTIONAL FEATURES
     G3 Version: V15
                                                    Software Package: Standard
       Location: 2
                                                 RFA System ID (SID): 1
       Platform: 13
                                                 RFA Module ID (MID): 1
                                                                  USED
                                  Platform Maximum Ports: 900
                                       Maximum Stations: 450
                               Maximum XMOBILE Stations: 100
                     Maximum Off-PBX Telephones - EC500: 100
                     Maximum Off-PBX Telephones - OPS: 100
                                                                  0
                     Maximum Off-PBX Telephones - PBFMC: 0
Maximum Off-PBX Telephones - PVFMC: 0
                                                                  0
                                                                  0
                     Maximum Off-PBX Telephones - SCCAN: 0
```

Figure 3: System-Parameters Customer-Options Form, Page 1

```
display system-parameters customer-options
                                                                 Page 2 of 11
                                OPTIONAL FEATURES
IP PORT CAPACITIES
                                                              USED
                     Maximum Administered H.323 Trunks: 100
                                                              10
           Maximum Concurrently Registered IP Stations: 450
            Maximum Administered Remote Office Trunks: 0
                                                              0
Maximum Concurrently Registered Remote Office Stations: 0
                                                              0
             Maximum Concurrently Registered IP eCons: 0
 Max Concur Registered Unauthenticated H.323 Stations: 0
                                                              0
                  Maximum Video Capable H.323 Stations: 0
                                                              0
                   Maximum Video Capable IP Softphones: 0
                                                              0
                       Maximum Administered SIP Trunks: 100
                                                              19
 Maximum Administered Ad-hoc Video Conferencing Ports: 0
  Maximum Number of DS1 Boards with Echo Cancellation: 0
                                                              0
                             Maximum TN2501 VAL Boards: 0
                     Maximum Media Gateway VAL Sources: 10
                                                              1
           Maximum TN2602 Boards with 80 VoIP Channels:
                                                              0
          Maximum TN2602 Boards with 320 VoIP Channels: 0
                                                              0
  Maximum Number of Expanded Meet-me Conference Ports: 0
```

Figure 4: System-Parameters Customer-Options Form, Page 2

```
4 of 11
display change system-parameters customer-options
                                                                        Page
                                OPTIONAL FEATURES
  Emergency Access to Attendant? y
                                                                 IP Stations? y
          Enable 'dadmin' Login? y
          Enhanced Conferencing? y
                                                          ISDN Feature Plus? n
                 Enhanced EC500? y
                                          ISDN/SIP Network Call Redirection? n
   Enterprise Survivable Server? n
                                                            ISDN-BRI Trunks? y
                                                                    ISDN-PRI? y
      Enterprise Wide Licensing? n
             ESS Administration? n
                                                 Local Survivable Processor? n
         Extended Cvg/Fwd Admin? y
                                                       Malicious Call Trace? n
    External Device Alarm Admin? n
                                                    Media Encryption Over IP? n
 Five Port Networks Max Per MCC? n
                                       Mode Code for Centralized Voice Mail? n
               Flexible Billing? n
  Forced Entry of Account Codes? n
                                                   Multifrequency Signaling? y
     Global Call Classification? n
                                           Multimedia Call Handling (Basic)? n
            Hospitality (Basic)? y
                                        Multimedia Call Handling (Enhanced)? n
Hospitality (G3V3 Enhancements)? y
                                                 Multimedia IP SIP Trunking? n
                      IP Trunks? y
          IP Attendant Consoles? n
```

Figure 5: System-Parameters Customer-Options Form, Page 4

# 4.3. Verify System-Parameters Features

Use the **change system-parameters features** command to set required features as shown in the following table.

| Parameter                    | Usage                                                              |
|------------------------------|--------------------------------------------------------------------|
| Distinctive Audible Alerting | Set the ring count parameters as follows. "Internal": 1,           |
| (Page 6)                     | "External": 2, "Priority": 3.                                      |
| Repetitive Call Waiting Tone | Set this to "y".                                                   |
| (Page 10)                    |                                                                    |
| Repetitive Call Waiting      | Set this to the interval that busy handsets should repeat the call |
| Interval (Page 10)           | waiting tone. Set this to 4 seconds.                               |

**Table 5: Configuration Values for System-Parameters Features** 

```
change system-parameters features
                                                                 Page
                                                                        6 of 18
                        FEATURE-RELATED SYSTEM PARAMETERS
        Public Network Trunks on Conference Call: 5
                                                                  Auto Start? n
   Conference Parties with Public Network Trunks: 6
                                                                   Auto Hold? n
Conference Parties without Public Network Trunks: 6
Night Service Disconnect Timer (seconds): 180
                                                             Attendant Tone? y
                                                              Bridging Tone? n
                 Short Interdigit Timer (seconds): 3
                                                          Conference Tone? n
              Unanswered DID Call Timer (seconds):
                                                               Intrusion Tone? n
              Line Intercept Tone Timer (seconds): 30 Mode Code Interface? y
                 Long Hold Recall Timer (seconds): 0
                      Reset Shift Timer (seconds): 0
     Station Call Transfer Recall Timer (seconds): 0
                                                            Recall from VDN? n
           Trunk Alerting Tone Interval (seconds): 15
                              DID Busy Treatment: tone
               Allow AAR/ARS Access from DID/DIOD? n
                Allow ANI Restriction on AAR/ARS? n
Use Trunk COR for Outgoing Trunk Disconnect/Alert? n
                  7405ND Numeric Terminal Display? n
                                                                       7434ND? n
DISTINCTIVE AUDIBLE ALERTING
             Internal: 1 External: 2
                                        Priority: 3
                       Attendant Originated Calls: external
```

Figure 6: System-Parameters Features Form, Page 6

```
Page 10 of 18
change system-parameters features
                           FEATURE-RELATED SYSTEM PARAMETERS
                   Pull Transfer: n
                                                   Update Transferred Ring Pattern? n
          Pull Transier: n

Outpulse Without Tone? y

Wait Answer Supervision Timer? n

Repetitive Call Waiting Tone? y
    Allow Conference via Flash? y
ctor Disconnect Timer (min):

Repetitive Call Waiting Interval (sec): 4
Network Feedback During Tone Detection? y
Vector Disconnect Timer (min):
                                          System Updates Time On Station Displays? n
                      Station Tone Forward Disconnect: busy
                               Level Of Tone Detection: precise
           Charge Display Update Frequency (seconds): 30
                              Date Format on Terminals: mm/dd/yy
                           Onhook Dialing on Terminals? y
                 Edit Dialing on 96xx H.323 Terminals? n
                    Allow Crisis Alert Across Tenants? n
ITALIAN DCS PROTOCOL
  Italian Protocol Enabled? n
```

Figure 7: System-Parameters Features Form, Page 10

# 4.4. Configure IP Node Names

Use the **change node-names ip** command to configure the address to be used for IP trunks.

| change node-names ip |                 | Page 1 of 2 |
|----------------------|-----------------|-------------|
|                      | IP NODE NAMES   |             |
| Name                 | IP Address      |             |
| dect                 | 192.168.150.107 |             |
| default              | 0.0.0.0         |             |
| procr                | 192.168.150.126 |             |

**Figure 8: Node-Names IP Form** 

# 4.5. Configure Network Region

Use the **change ip-network-region** command to designate a network region to be used for voice calls over the SIP trunk using the parameters shown in the following table.

| Parameter            | Usage                                                   |
|----------------------|---------------------------------------------------------|
| Authoritative Domain | Enter the domain name to be used for SIP communication. |
| Aumomanye Domam      | This must match the values used in <b>Figure 36</b> .   |

**Table 6: IP-Network-Region Parameters** 

```
Page 1 of 19
change ip-network-region 1
                                 IP NETWORK REGION
 Region: 1
                 Authoritative Domain: ffm.com
Location:
   Name:
MEDIA PARAMETERS
                                Intra-region IP-IP Direct Audio: yes
      Codec Set: 1
                                Inter-region IP-IP Direct Audio: yes
   UDP Port Min: 2048
UDP Port Max: 3329
DIFFSERV/TOS PARAMETERS
Call Control DUD
                                             IP Audio Hairpinning? n
                                            RTCP Reporting Enabled? y
 Call Control PHB Value: 46 RTCP MONITOR SERVER PARAMETERS
Audio PHB Value: 46 Use Default Server Parameters? y
        Video PHB Value: 26
802.1P/Q PARAMETERS
 Call Control 802.1p Priority: 6
        Audio 802.1p Priority: 6
        Video 802.1p Priority: 5
                                    AUDIO RESOURCE RESERVATION PARAMETERS
H.323 IP ENDPOINTS
                                                            RSVP Enabled? n
 H.323 Link Bounce Recovery? y
 Idle Traffic Interval (sec): 20
  Keep-Alive Interval (sec): 5
            Keep-Alive Count: 5
```

Figure 9: IP-Network-Region Form

#### 4.6. Dial Plan

Use the **change dialplan analysis** command to configure the dial plan as shown in the following table.

| Parameter           | Usage                                                               |
|---------------------|---------------------------------------------------------------------|
| Dialed string: "0"  | Use a "0" as Feature Access Code (FAC) to access external telephone |
| Dialeu suilig. U    | numbers.                                                            |
| Dialed string: "1"  | Five digit numbers starting with "1" are for local extensions.      |
| Dialed string: "2"  | Five digit numbers starting with "2" are AMX extensions.            |
| Dialed string: "*0" | Strings beginning with "*0" is used for Trunk Access Codes (TAC).   |
| Dialad string, "*0" | The dialed strings beginning with "*8" are used for Feature Access  |
| Dialed string: "*8" | Codes.                                                              |

**Table 7: Dial Plan Analysis Parameters** 

```
change dialplan analysis
                                                                 Page 1 of 12
                             DIAL PLAN ANALYSIS TABLE
                                  Location: all
                                                           Percent Full:
                                                                               0
                             Dialed Total Call Dialed Total Call
String Length Type String Length Type
      Dialed
               Total Call
      String
                Length Type
                1 fac
    1
                  5
                      ext
                  5
                       ext
     *0
                  4
                       dac
     *8
                       fac
```

Figure 10: Dialplan Analysis Table Form

### 4.7. Add Feature Access Codes

Use the **change feature-access-codes** command to allocate feature access codes, as shown in the following table.

| Parameter                        | Usage                                                       |
|----------------------------------|-------------------------------------------------------------|
| Auto Route Selection Access Code | Use a "0" to use Automatic Route Selection (ARS) to         |
| (Page 1)                         | route PSTN calls over a SIP trunk.                          |
| EC500 Self-Administration Access | Enter an unused access code.                                |
| Codes (Page 2)                   |                                                             |
| Enhanced EC500 Activation (Page  | Enter the code which is to be used to activate EC500.       |
| 2)                               |                                                             |
| Deactivation (Page 2)            | Enter the code which is to be used to deactivate EC500.     |
| Priority Calling Access Code     | Enter an available feature code. This code is assigned to   |
| Thorny Cannig Access Code        | all incoming calls from the AMX trunk in <b>Figure 34</b> . |

**Table 8: Feature Access Code Parameters** 

```
change feature-access-codes
                                                                     Page 1 of
                                                                                   8
                                 FEATURE ACCESS CODE (FAC)
         Abbreviated Dialing List1 Access Code:
         Abbreviated Dialing List2 Access Code:
         Abbreviated Dialing List3 Access Code:
Abbreviated Dial - Prgm Group List Access Code:
                       Announcement Access Code:
                        Answer Back Access Code:
                          Attendant Access Code:
      Auto Alternate Routing (AAR) Access Code:
    Auto Route Selection (ARS) - Access Code 1: 0
                                                        Access Code 2:
Automatic Callback Activation:
Call Forwarding Activation Busy/DA: All:
Call Forwarding Enhanced Status: Act:
                                                          Deactivation:
                                                          Deactivation:
                                                          Deactivation:
                          Call Park Access Code:
                        Call Pickup Access Code:
CAS Remote Hold/Answer Hold-Unhold Access Code:
                  CDR Account Code Access Code:
                         Change COR Access Code:
                    Change Coverage Access Code:
             Conditional Call Extend Activation:
                                                          Deactivation:
                    Contact Closure Open Code:
                                                             Close Code::
```

Figure 11: Feature-Access-Codes Form, Page 1

```
Page 2 of 7
change feature-access-codes
                               FEATURE ACCESS CODE (FAC)
                  Contact Closure Pulse Code:
                 Data Origination Access Code:
                     Data Privacy Access Code:
             Directed Call Pickup Access Code:
      Directed Group Call Pickup Access Code:
    Emergency Access to Attendant Access Code:
       EC500 Self-Administration Access Codes: *83
                    Enhanced EC500 Activation: *81
                                                      Deactivation: *82
          Enterprise Mobility User Activation:
                                                      Deactivation:
 Extended Call Fwd Activate Busy D/A
                                                      Deactivation:
       Extended Group Call Pickup Access Code:
              Facility Test Calls Access Code:
                            Flash Access Code:
                                                      Deactivation:
            Group Control Restrict Activation:
                   Hunt Group Busy Activation:
                                                      Deactivation:
                             ISDN Access Code:
               Last Number Dialed Access Code:
    Leave Word Calling Message Retrieval Lock:
  Leave Word Calling Message Retrieval Unlock:
```

Figure 12: Feature Access Code Form, Page 2

```
change feature-access-codes
                                                                       3 of
                                                                              8
                                                                Page
                               FEATURE ACCESS CODE (FAC)
            Leave Word Calling Send A Message:
           Leave Word Calling Cancel A Message:
  Limit Number of Concurrent Calls Activation:
                                                       Deactivation:
              Malicious Call Trace Activation:
                                                       Deactivation:
         Meet-me Conference Access Code Change:
         Message Sequence Trace (MST) Disable:
PASTE (Display PBX data on Phone) Access Code:
 Personal Station Access (PSA) Associate Code:
                                                       Dissociate Code:
       Per Call CPN Blocking Code Access Code:
      Per Call CPN Unblocking Code Access Code:
                  Priority Calling Access Code: *80
                           Program Access Code:
      Refresh Terminal Parameters Access Code:
              Remote Send All Calls Activation:
                                                       Deactivation:
               Self Station Display Activation:
                     Send All Calls Activation:
                                                       Deactivation:
         Station Firmware Download Access Code:
```

Figure 13: Feature Access Code Form, Page 3

#### 4.8. Add Stations

#### 4.8.1. Add Mobile Stations

Use the **add station** command to add an extension for each of the mobile extensions listed in **Table 1** using the parameters shown in the following table.

| Parameter            | Usage                                                                                                    |
|----------------------|----------------------------------------------------------------------------------------------------|
| Type                 | Enter "XMOBILE" for an analog telephone.                                                                            |
| Name                 | Enter an appropriate name to identify the station.                                                                  |
| XMOBILE Type         | Enter "DECT".                                                                                                    |
| Mobility Trunk Group | Enter the number of the trunk group which allocated in <b>Figure 8</b> for connection to the Avaya R4 base station. |
| Cell Phone Number    | Enter the number allocated to this station.                                                                         |
| Mapping Mode         | Enter "both".                                                                                                    |
| Length of Display    | Enter "12x3".                                                                                                    |

**Table 9: Mobile Station Parameters** 

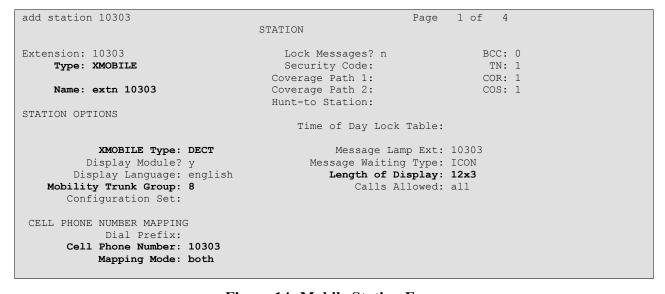

**Figure 14: Mobile Station Form** 

#### 4.8.2. Add IP Stations

Use the **add station** command to add an extension for each of the IP extensions listed in **Table 1** using the parameters shown in the following table.

| Parameter              | Usage                                               |
|------------------------|-----------------------------------------------------|
| Type (Page 1)          | Enter endpoint type as shown in <b>Table 1</b> .    |
| Name (Page 1)          | Enter an appropriate name to identify the station.  |
| Security Code (Page 1) | Enter an appropriate security code for the station. |
| EC500 (Page 4)         | Add an EC500 button to activate/deactivate EC500.   |

**Table 10: IP Station Parameters** 

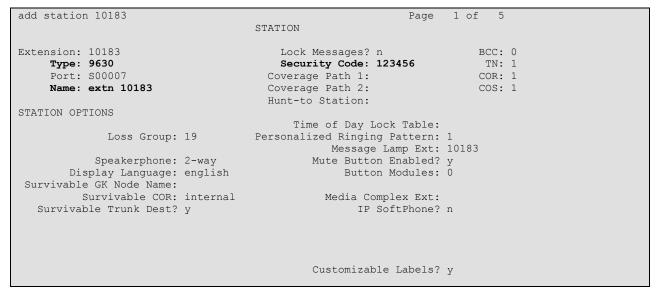

Figure 15: IP Station Form

```
add station 10183
                                                            Page 4 of 5
                                    STATION
SITE DATA
      Room:
                                                       Headset? n
                                                       Speaker? n
      Jack:
     Cable:
                                                     Mounting: d
     Floor:
                                                   Cord Length: 0
                                                     Set Color:
  Building:
ABBREVIATED DIALING
                              List2:
                                                        List3:
    List1:
BUTTON ASSIGNMENTS
                                        5: aux-work RC: Grp: 6: ec500 Timer? n
1: call-appr
                                                      Timer? n
2: call-appr
                                        6: ec500
3: call-appr
                                        7:
4: auto-in
                    Grp:
                                        8:
    voice-mail Number:
```

Figure 16: IP Station Form

# 4.9. Configure EC500

Enter the **change telecommuting-access** command to specify an available extension that is to be dialed from mobile phones to perform EC500 commands.

```
change telecommuting-access Page 1 of 1

TELECOMMUTING ACCESS

Telecommuting Access Extension: 10299
```

Figure 17: Telecommuting-Access Form

Enter the **change off-pbx-telephone configuration-set** command to define a configuration set to be used by GSM endpoints, using the parameters shown in the following table.

| Parameter                     | Usage                                                                                                    |
|-------------------------------|----------------------------------------------------------------------------------------------------|
| Configuration Set             | Select an available configuration set number.                                                            |
| Configuration Set Description | Enter a descriptive name to identify the configuration set.                                              |
| Confirmed Answer              | Set this value to "y", so that EC500 alarm calls to GSM endpoints must be acknowledged via keypad input. |
| Timeout                       | Select an appropriate time to accommodate human response time.                                           |

**Table 11: EC500 Feature Access Code Parameters** 

```
change off-pbx-telephone configuration-set 1
                                                               Page 1 of 1
                                    CONFIGURATION SET: 1
                        Configuration Set Description: GSM
                                 Calling Number Style: network
                                  CDR for Origination: phone-number
                   CDR for Calls to EC500 Destination? y
                          Fast Connect on Origination? n
                         Post Connect Dialing Options: dtmf
                        Cellular Voice Mail Detection: none
                                        Barge-in Tone? n
                          Calling Number Verification? n
            Call Appearance Selection for Origination: primary-first
                                     Confirmed Answer? y Timeout (seconds): 10
Use Shared Voice Connections for Second Call Answered? n
Use Shared Voice Connections for Second Call Initiated? n
```

Figure 18: GSM Off-Pbx-Telephone Configuration-Set Form

Enter the **change off-pbx-telephone configuration-set** command to define a configuration set to be used by DECT endpoints, using the parameters shown in the following table.

| Parameter                     | Usage                                                                                                    |
|-------------------------------|----------------------------------------------------------------------------------------------------|
| Configuration Set             | Select an available configuration set number.                                                                 |
| Configuration Set Description | Enter a descriptive name to identify the configuration set.                                                   |
| Confirmed Answer              | Set this value to "n", so that EC500 alarm calls to DECT endpoints need not be acknowledged via keypad input. |

**Table 12: EC500 Feature Access Code Parameters** 

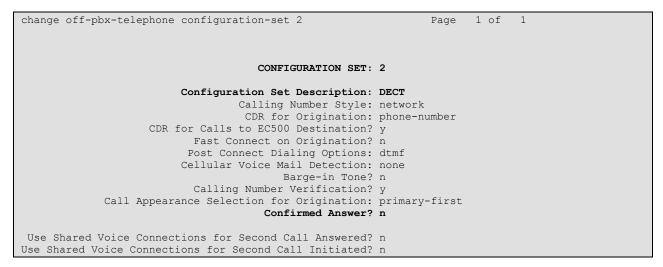

Figure 19: DECT Off-Pbx-Telephone Configuration-Set Form

Enter the **change off-pbx-telephone station-mapping** command for the extension to be paired to GSM endpoints, and enter the parameters shown in the table below.

| Parameter       | Usage                                                                                                    |
|-----------------|----------------------------------------------------------------------------------------------------|
| Application     | Enter "EC500".                                                                                                    |
| Phone Number    | Enter the number of the GSM phone which is to be coupled with this extension. Do not include an additional leading "0" to select ARS. |
| Trunk Selection | Enter "ARS".                                                                                                    |
| Config Set      | Enter the number of the "GSM" configuration set which was configured in <b>Figure 18</b> .                                            |

**Table 13: EC500 Feature Access Code Parameters** 

| change off-pbx                | -                 |                   | ing 10183<br>BX TELEPHONE IN |                    | Page 1             | of 3         |  |
|-------------------------------|-------------------|-------------------|------------------------------|--------------------|--------------------|--------------|--|
| Station<br>Extension<br>10183 | Application EC500 | Dial CC<br>Prefix | Phone Number                 | Trunk<br>Selection | Config<br>Set<br>1 | Dual<br>Mode |  |

Figure 20: GSM Off-Pbx-Telephone Station-Mapping Form (Page 1)

Enter the **change off-pbx-telephone station-mapping** command for the extension to be paired to DECT endpoints, and enter the parameters shown in the table below.

| Parameter       | Usage                                                                                       |
|-----------------|---------------------------------------------------------------------------------------------|
| Application     | Enter "EC500".                                                                              |
| Phone Number    | Enter the number of the DECT phone which is to be coupled with this extension.              |
| Trunk Selection | Enter the number of the DECT base station trunk.                                            |
| Config Set      | Enter the number of the configuration "DECT" set which was configured in <b>Figure 19</b> . |

**Table 14: EC500 Feature Access Code Parameters** 

| change change |             |            | on-mapping 10094 |           | Pa     | ge 1 | of | 3 |
|---------------|-------------|------------|------------------|-----------|--------|------|----|---|
|               | STATIONS    | WITH OFF-P | BX TELEPHONE INT | TEGRATION |        |      |    |   |
|               |             | -1         | _, _,            | _ ,       |        | _ ,  |    |   |
| Station       | Application | Dial CC    | Phone Number     | Trunk     | Config | Dual |    |   |
| Extension     |             | Prefix     |                  | Selection | Set    | Mode |    |   |
| 10094         | EC500       | -          | 10304            | 8         | 2      |      |    |   |

Figure 21: DECT Off-Pbx-Telephone Station-Mapping Form (Page 1)

# 4.10. Configure Trunk Interfaces

# 4.10.1. Interface to Avaya R4

The signaling group and trunk group described in this section are closely interrelated. If the signaling group is allocated first, all trunk group parameters must initially be set to blank and entered in a subsequent step, after the trunk group has been added.

Use the **add signaling-group** command to allocate a signaling group for interface to the Avaya R4 using the following parameters:

| Parameter                  | Usage                                                                             |
|----------------------------|-----------------------------------------------------------------------------------|
| Group Type                 | Enter "h.323".                                                                    |
| Max number of NCA TSC      | Enter a value of 1 or greater.                                                    |
| Max number of CA TSC       | Enter a value of 1 or greater.                                                    |
| Trunk Group for NCA<br>TSC | Enter the number of the DECT trunk group allocated in <b>Figure 23</b> .          |
| X-Mobility/Wireless Type   | Enter "DECT".                                                                     |
| Trunk Group for Channel    | Enter the number of the DECT trunk group allocated in                             |
| Selection                  | Figure 23.                                                                        |
| Near-end Node Name         | Enter "procr" to designate the S8300 processor as the near end node name.         |
| Far-end Node Name          | Enter "dect" to assign the Avaya R4 base station as the far end node name.        |
| Near-end Listen Port       | Specify an otherwise unused port to be used to listen for incoming voice traffic. |
| Far-end Listen Port        | Specify the port assigned to the Avaya R4 as "Local Port" in <b>Figure 59</b> .   |
| Direct IP-IP Audio         | Enter "y" to allow direct IP-IP endpoint connections                              |
| Connections                | (shuffling).                                                                      |

**Table 15: Avaya R4 Signaling-Group Parameters** 

```
add signaling-group 8
                                                               Page 1 of 6
                               SIGNALING GROUP
Group Number: 8
                             Group Type: h.323
                          Remote Office? n
                                                    Max number of NCA TSC: 5
                                    SBS? n
                                                     Max number of CA TSC: 5
    IP Video? n
                                                  Trunk Group for NCA TSC: 8
      Trunk Group for Channel Selection: 8
                                                 X-Mobility/Wireless Type: DECT
     TSC Supplementary Service Protocol: a
                       T303 Timer(sec): 10
  H.245 DTMF Signal Tone Duration(msec):
  Near-end Node Name: procr
                                            Far-end Node Name: dect
Near-end Listen Port: 5210
                                          Far-end Listen Port: 5210
                                      Far-end Network Region: 1
                                       Calls Share IP Signaling Connection? n
        LRQ Required? n
        RRQ Required? n
                                            Bypass If IP Threshold Exceeded? n
                                                     H.235 Annex H Required? n
                                             Direct IP-IP Audio Connections? y
        DTMF over IP: out-of-band
 Link Loss Delay Timer(sec): 90
                                                      IP Audio Hairpinning? n
        Enable Layer 3 Test? y
                                                Interworking Message: PROGress
H.323 Station Outgoing Direct Media? n
                                        DCP/Analog Bearer Capability: 3.1kHz
```

Figure 22: Avaya R4 Signaling-Group Form

Use the **add trunk-group <n>** command, where <n> is an unused trunk number, to allocate a trunk group to be used as an interface to the Belgacom VoIP Access SIP Service. Use the parameters show in the following table.

| Parameter                                       | Usage                                                                                                    |
|-------------------------------------------------|----------------------------------------------------------------------------------------------------|
| Group Type (Page 1)                             | Enter "isdn".                                                                                                    |
| Group Name (Page 1)                             | Assign a name for identification purposes.                                                                                 |
| TAC (Page 1)                                    | Enter the Trunk Access Code to be used to identify this trunk.                                                             |
| Direction (Page 1)                              | Enter "two-way".                                                                                                    |
| Carrier Medium (Page 1)                         | Enter "H.323".                                                                                                    |
| Service Type (Page 1)                           | Enter "tie".                                                                                                    |
| Member Assignment Method (Page 1)               | Enter "auto".                                                                                                    |
| Signaling Group (Page 1)                        | Enter number of the signaling group allocated in Figure 22.                                                                |
| Number of Members (Page 1)                      | Enter a number large enough to support the maximum number of anticipated simultaneous calls to be made via the DECT trunk. |
| Codeset to Send Display (Page 2)                | Enter "0".                                                                                                    |
| Digit Handling (in/out) (Page 2)                | Enter "overlap/enbloc"                                                                                                    |
| Disconnect Supervision In / Out (Page 2)        | Enter "y" / "y".                                                                                                    |
| CONNECT Reliable When Call Leaves ISDN (Page 2) | Enter "n".                                                                                                    |
| NCA-TSC Trunk Member (Page 3)                   | Enter "1".                                                                                                    |
| Send Calling Number (Page 3)                    | Enter "y".                                                                                                    |
| Format (Page 3)                                 | Enter "unk-pvt"                                                                                                    |
| Send Connected Number (Page 3)                  | Enter "y".                                                                                                    |

Table 16: Avaya R4 Trunk-Group Parameters

```
add trunk-group 8

TRUNK GROUP

Group Number: 8

Group Type: isdn

CDR Reports: y

COR: 1 TN: 1 TAC: *008

Direction: two-way

Dial Access? y

Queue Length: 0

Service Type: tie

Member Assignment Method: auto

Signaling Group: 8

Number of Members: 10
```

Figure 23: Avaya R4 Trunk-Group Form, Page 1

```
Page 2 of 21
add change trunk-group 8
     Group Type: isdn
TRUNK PARAMETERS
        Codeset to Send Display: 0
                                       Codeset to Send National IEs: 6
                                       Charge Advice: none
 Supplementary Service Protocol: a
                                       Digit Handling (in/out): overlap/enbloc
      Digit Treatment:
                                                               Digits:
                                                  Digital Loss Group: 18
Incoming Calling Number - Delete:
                                     Insert:
                                                             Format:
Disconnect Supervision - In? y Out? y
Answer Supervision Timeout: 0
                                     CONNECT Reliable When Call Leaves ISDN? n
```

Figure 24: Avaya R4 Trunk-Group Form, Page 2

```
add trunk-group 8
                                                                Page
                                                                     3 of 21
TRUNK FEATURES
          ACA Assignment? n
                                        Measured: none
                              Internal Alert? n Maintenance Tests? y
Data Restriction? n NCA-TSC Trunk Member: 1
                                                           Maintenance Tests? y
                                                         Send Calling Number: y
                                       Send Name: n
            Used for DCS? n
                                                         Send EMU Visitor CPN? n
   Suppress # Outpulsing? n
                              Format: unk-pvt
                                              UUI IE Treatment: service-provider
                                                   Replace Restricted Numbers? n
                                                  Replace Unavailable Numbers? n
                                                        Send Connected Number: y
                                                    Hold/Unhold Notifications? n
             Send UUI IE? y
                                                 Modify Tandem Calling Number? n
               Send UCID? n
Send Codeset 6/7 LAI IE? y
```

Figure 25: Avaya R4 Trunk-Group Form, Page 3

### 4.10.2. Configure SIP Interface to Avaya SES

Use the **add signaling-group** command to configure the Signaling Group parameters for the SIP trunk group. Assign values for this command as shown in the following table.

| Parameter              | Usage                                                              |  |
|------------------------|--------------------------------------------------------------------|--|
| Group Type             | Enter the Group Type as "sip".                                     |  |
| Near-end Node Name     | Enter "procr".                                                     |  |
| Near-end Listen Port   | Enter "6001". This must be the same value which is assigned to the |  |
| ivear-end Listen i ort | SES contact shown in <b>Figure 44</b> .                            |  |
| Far-end Node Name      | Enter "procr".                                                     |  |
| Far-end Network Region | Enter "1".                                                         |  |
| Far-end Domain         | Enter a blank value.                                               |  |
| Direct IP-IP Audio     | Enter "n", as the AMX does not support SIP re-invites used by      |  |
| Connections            | Communication Manager for Direct IP-IP Audio Connections.          |  |

Table 17: Signaling-Group Parameters for SIP Interface

```
add signaling-group 1
                                                                           Page
                                                                                    1 of
                                                                                            1
                                       SIGNALING GROUP
 Group Number: 1
                                    Group Type: sip
                           Transport Method: tls
  IMS Enabled? n
                              Co-Resident SES? y
   Near-end Node Name: procr
                                                       Far-end Node Name: procr
                                                   Far-end Listen Port: 5061
 Near-end Listen Port: 6001
                                                 Far-end Network Region: 1
Far-end Domain:
                                                       Bypass If IP Threshold Exceeded? n
DTMF over IP: rtp-payload

Session Establishment Timer(min): 3
Enable Layer 3 Test? n

DIMF OVER IP-IP Audio Connections? n

Direct IP-IP Audio Hairpinning? n

Direct IP-IP Farly Modica a
                                                        IP Audio hairpinning
Direct IP-IP Early Media? n
Enable Layer 3 Test? n
H.323 Station Outgoing Direct Media? n
                                                           Alternate Route Timer(sec): 6
```

Figure 26: Avaya SES Signaling-Group Form

Use the **add trunk-group** command to configure the SIP interface to Avaya SES. Assign values for this command as shown in the following table.

| Parameter         | Usage                                                                                                    |  |
|-------------------|----------------------------------------------------------------------------------------------------|--|
| Group Type        | Specify the Group Type as "sip".                                                                                                    |  |
| Group Name        | Select an appropriate name to identify the device.                                                                                     |  |
| TAC               | Specify a trunk access code that can be used to provide dial access to the trunk group. This code must be defined in <b>Figure 10.</b> |  |
| Service Type      | Designate the trunk as a "tie" line to a peer system.                                                                                  |  |
| Signaling Group   | Enter the number assigned to the SIP signaling group shown in <b>Figure 26</b> .                                                       |  |
| Number of Members | Specify sufficient number of members to support the maximum simultaneous connections required.                                         |  |

Table 18: Trunk-Group Parameters for the SIP Interface

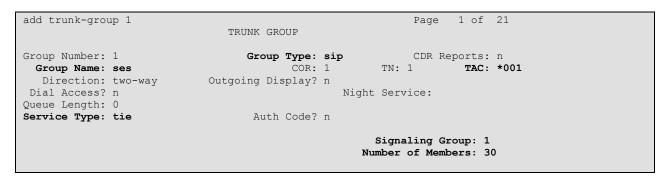

Figure 27: Trunk-Group Screen Form

# 4.11. Configure Call Routing

Routing for calls to DECT stations was done when the DECT station was configured, by inserting the DECT trunk number into the station form in **Figure 14**.

# 4.11.1. Outgoing Calls to PSTN

Use the **change ars analysis** command to designate that all numbers beginning with "0", be routed to the PSTN via route pattern "9".

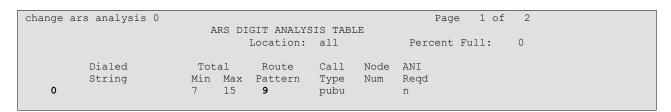

Figure 28: Ars Analysis Form

Use the **change route-pattern** command to designate that calls routing pattern 9 should routed to trunk 9, the PSTN trunk.

```
change route-pattern 9
                                                              Page
                                                                   1 of 3
                 Pattern Number: 9 Pattern Name: PSTN SCCAN? n Secure SIP? n
   Grp FRL NPA Pfx Hop Toll No. Inserted
                                                                     DCS/ IXC
   No Mrk Lmt List Del Digits
                                                                     QSIG
                           Dgts
                                                                     Tnt.w
1: 9 0
                                                                         user
2:
                                                                     n user
3:
                                                                     n user
 4:
                                                                     n
                                                                     n
5:
                                                                         user
 6:
    BCC VALUE TSC CA-TSC ITC BCIE Service/Feature PARM No. Numbering LAR
   0 1 2 M 4 W Request
                                                         Dgts Format
                                                       Subaddress
                            rest
1: y y y y y n n
                                                                         none
2: y y y y y n n
                            rest
                                                                         none
3: y y y y y n n
                            rest
                                                                         none
4: y y y y y n n
                            rest
                                                                         none
5: y y y y y n n
                             rest
                                                                         none
 6: y y y y y n n
                                                                         none
```

**Figure 29: PSTN Route Pattern Form** 

### 4.11.2. Outgoing Calls to ATT AMX Alarm Management Server

Use the **change uniform-dialplan** command to specify that calls to extensions allocated to AMX, are to be processed by Automatic Alternate Routing (aar).

Figure 30: AMX Uniform Dialplan Configuration

Use the **change aar analysis** command to select a route pattern for calls to AMX extensions.

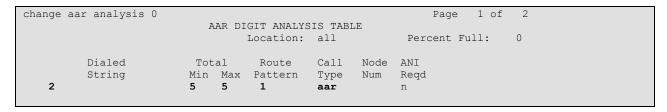

Figure 31: AMX Aar Analysis Configuration

Use the **change route-pattern** command to designate that calls to the AMX should be routed to the SES trunk, configured in **Section 4.10.2.** 

```
change route-pattern 1
                                                              Page 1 of 3
                 Pattern Number: 1 Pattern Name: SES SCCAN? n Secure SIP? n
   Grp FRL NPA Pfx Hop Toll No. Inserted
                                                                     DCS/ IXC
   No Mrk Lmt List Del Digits
                                                                     QSIG
                           Dgts
                                                                     Tnt.w
1: 1 0
                                                                         user
2:
                                                                     n user
3:
                                                                     n user
 4:
                                                                      n
                                                                     n
5:
                                                                         user
 6:
    BCC VALUE TSC CA-TSC ITC BCIE Service/Feature PARM No. Numbering LAR
   0 1 2 M 4 W Request
                                                          Dgts Format
                                                       Subaddress
1: y y y y y n n
                            rest
                                                                         none
2: y y y y y n n
                             rest
                                                                         none
3: y y y y y n n
                            rest
                                                                         none
4: y y y y y n n
                            rest
                                                                         none
 5: y y y y y n n
                             rest
                                                                         none
 6: y y y y y n n
                                                                         none
```

**Figure 32: PSTN Route Pattern Form** 

### 4.12. Configure Number Treatment

Use the **change public-unknown-numbering** command to specify that the extension is to be used as the Calling Party Number for the AMX trunk, and to be preceded by the PSTN prefix for the PSTN trunk.

```
change public-unknown-numbering 0 Page 1 of 2
NUMBERING - PUBLIC/UNKNOWN FORMAT
Total

Ext Ext Trk CPN CPN
Len Code Grp(s) Prefix Len
Total Administered: 1

5 1 9 6990739887 15 Maximum Entries: 240
5 1 1 5
```

Figure 33: Public-Unknown-Numbering Configuration

Use the **inc-call-handling-trmt trunk-group** command to insert the Priority Call feature code (defined in **Figure 11**) so that all calls arriving from the AMX trunk will be treated as Priority Calls.

```
change inc-call-handling-trmt trunk-group 1 Page 1 of 3
INCOMING CALL HANDLING TREATMENT

Service/ Number Del Insert
Feature Len Digits
tie 5 1 *80
```

Figure 34: Public-Unknown-Numbering Configuration

# 5. Configure Avaya Aura® SIP Enablement Services

Configure SIP Enablement Service by navigating to the Communication Manager home page and logging in with the appropriate credentials (not shown). Select "SIP Enablement Services" from the "Administration" menu (not shown), to display the following screen content:

| Top<br>Setup                                              | Тор                                           |                                                         |
|-----------------------------------------------------------|-----------------------------------------------|---------------------------------------------------------|
| <ul> <li>Users</li> <li>Address Map Priorities</li> </ul> | Manage Users                                  | Add and delete Users.                                   |
| ♣ Adjunct Systems                                         | Manage Address Map<br>Priorities              | Adjust Address Map Priorities.                          |
| <ul><li>Aggregator</li><li>Conferences</li></ul>          | Manage Adjunct<br>Systems                     | Add and delete Adjunct Systems.                         |
| Emergency Contacts<br>■ Export/Import to ProVision        | Manage Event<br>Aggregators                   | Add/Delete Event Aggregators.                           |
| Hosts  IM logs                                            | Manage Conferencing                           | Add and delete Conference<br>Extensions.                |
| Communication Manager     Servers                         | Manage Emergency<br>Contacts                  | Add and delete Emergency<br>Contacts.                   |
| Communication Manager Extensions                          | Export Import to<br>Provision                 | Export and import data using<br>ProVision on this host. |
| • Server Configuration                                    | Manage Hosts                                  | Add and delete Hosts.                                   |
| SIP Phone Settings     Survivable Call Processors         | IM logs                                       | Download IM Logs.                                       |
| System Status  Trace Logger                               | Manage<br>Communication<br>Manager Servers    | Add and delete Communication<br>Manager Servers.        |
| ■ Trusted Hosts                                           | Manage<br>Communication<br>Manager Extensions | Add and delete Communication<br>Manager Extensions.     |
|                                                           | Server Configuration                          | View Properties of the system.                          |
|                                                           | Manage SIP Phone<br>Settings                  | Add/Delete Phone Settings                               |
|                                                           | Manage Survivable<br>Call Processors          | Add and delete Survivable Call<br>Processors.           |
|                                                           | System Status                                 | View System Status.                                     |
|                                                           | Trace Logger                                  | Manage SIP Trace Logs.                                  |
|                                                           | Manage Trusted Hosts                          | Add and delete Trusted Hosts.                           |

Figure 35: SIP Enablement Service "Top" Configuration Screen

# 5.1. Server Configuration

Select "System Properties" from the "Server Configuration" menu from the left pane of the screen. Enter values in this screen as shown in the following table:

| Parameter    | Usage                                                                                                    |
|--------------|----------------------------------------------------------------------------------------------------|
| SIP Domain   | Enter SIP domain name. This should be the same name as is configured for the "Authoritative Domain" parameter for the IP Network Region shown in <b>Figure 9</b> . |
| License Host | Enter the IP address of the license host, in this case the IP address of the SES server.                                                                           |

**Table 19: Parameters for System Properties** 

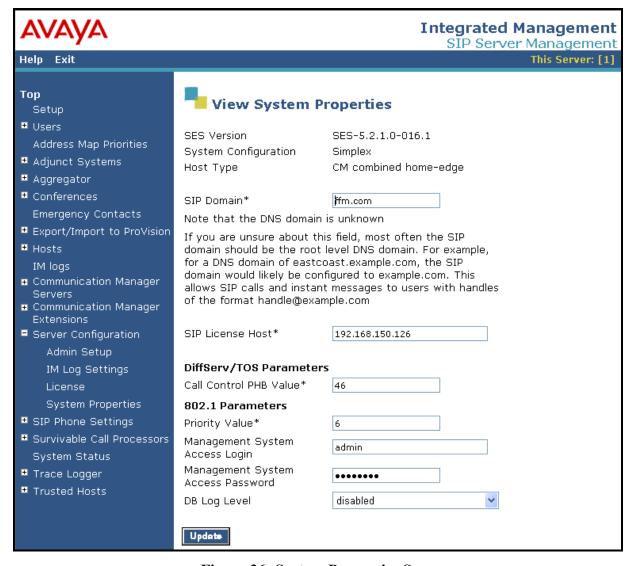

Figure 36: System Properties Screen

#### 5.2. Add Hosts

Select "Hosts" → "Add Host" from the left pane of the top level screen shown in **Figure 35**. Enter values in this screen as shown in the following table, accepting the default values for those parameters which are not listed.

| Parameter                | Usage                                                                                      |
|--------------------------|--------------------------------------------------------------------------------------------|
| Host IP Address          | Enter the IP address of the SES server.                                                    |
| Profile Service Password | Enter the password which was entered from the initial setup script when SES was installed. |

Table 20: "Add Host" Parameters

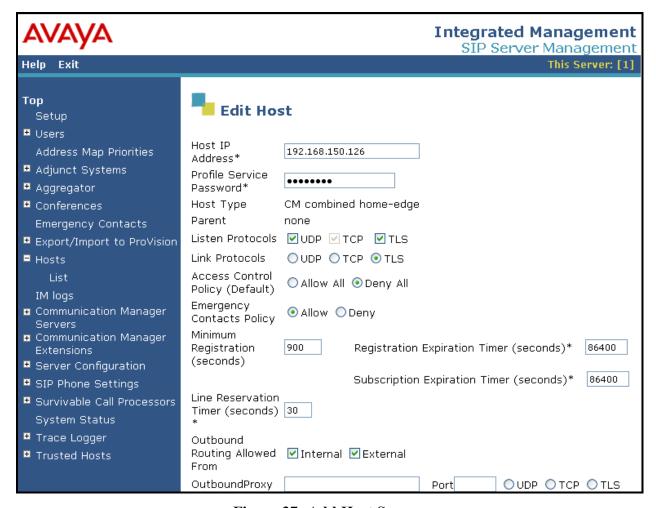

Figure 37: Add Host Screen

Navigate to "Hosts" -> "List Hosts". Click "Map".

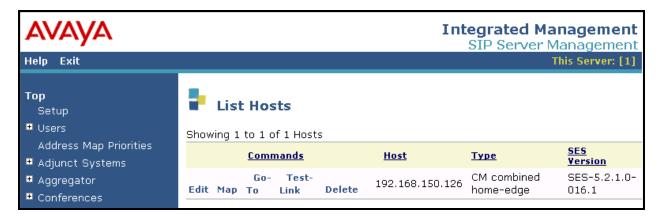

Figure 38: List Hosts Screen

Click "Add Map In New Group".

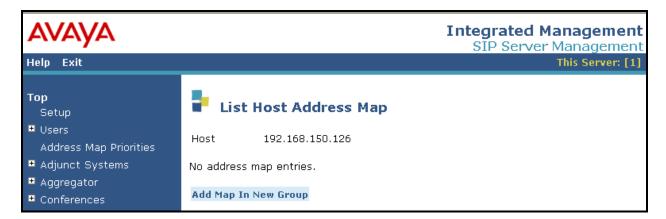

Figure 39: List Hosts Screen

Enter a map pattern of "\sip:2[0-9]{3} to route calls to 5-digit numbers beginning with "2" to AMX, and click "Add" followed by "Continue" (not shown).

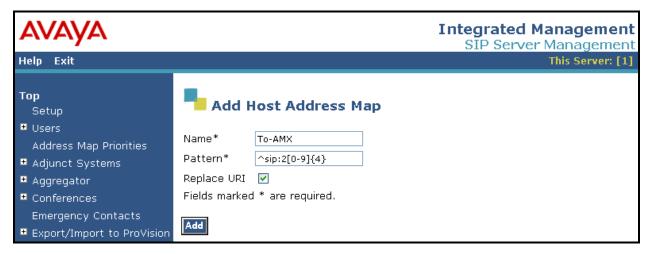

Figure 40: Add Host Map Screen

Click "Add Another Contact".

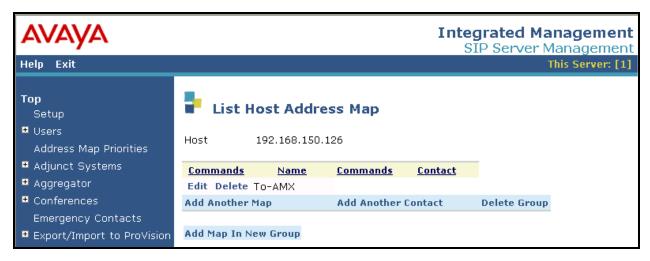

Figure 41: List Host Map Screen

Enter a contact of "sip:\$(user)@<AMX-IP-address>:5060;transport=udp" and click "Add" followed by "Continue" (not shown).

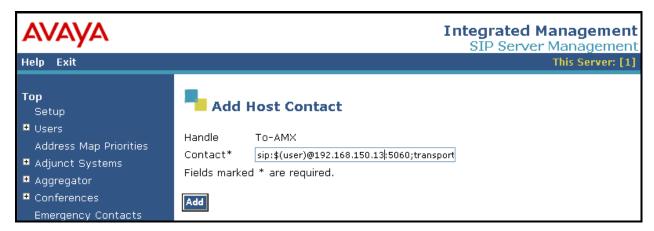

Figure 42: AMX Contact Address Screen

The completed Host Address Map is shown below.

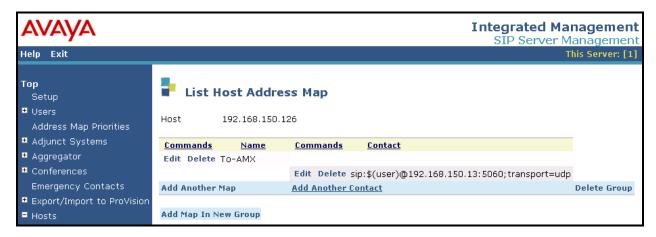

Figure 43: List Host Address Map

# 5.3. Add Communication Manager Server Interfaces

Select "Communication Manager Servers" → "Add" from the "Top" level menu shown in **Figure 35**, and specify the interface parameters as shown in the following table, click "Update", followed by "Continue" (not shown).

| Parameter      | Usage                                                                                                    |
|----------------|----------------------------------------------------------------------------------------------------|
| SIP Trunk Port | Enter the Communication Manager port to which SIP messages are to be sent. The must be the same value entered as configured for "Near-end Listen Port" in <b>Figure 26</b> . |

**Table 21: Add Communication Manager Server Interface Parameters** 

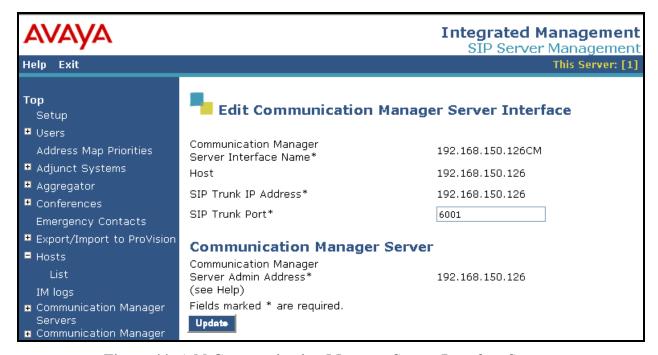

Figure 44: Add Communication Manager Server Interface Screen

Select the "Map" menu point from the "List Communication Manager Servers" screen.

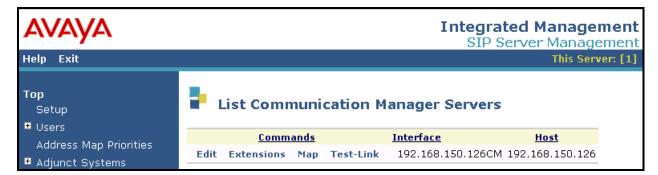

Figure 45: List Communication Manager Servers Screen

Click the "Add Map In New Group" control from the following screen.

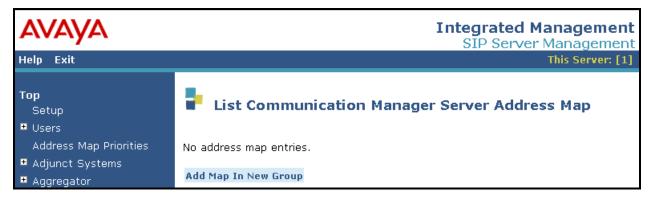

Figure 46: List Communication Manager Server Address Map Screen

Enter the values shown in the following table in the "Add Communication Manager Server Address Map" screen, and click "Add" followed by "Continue" (not shown).

| Parameter | Usage                                                                   |  |  |
|-----------|-------------------------------------------------------------------------|--|--|
| Name      | Enter an appropriate name to identify the map.                          |  |  |
| Pattern   | Enter "\sip:1[0-9]{4} to match that called numbers for alarms from AMX. |  |  |

**Table 22: Add Communication Manager Server Address Map Parameters** 

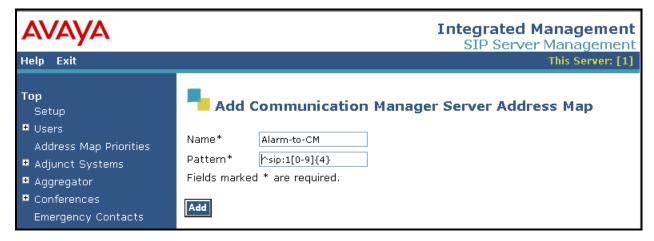

Figure 47: Add Communication Manager Server Address Map

The complete Address Map is shown below.

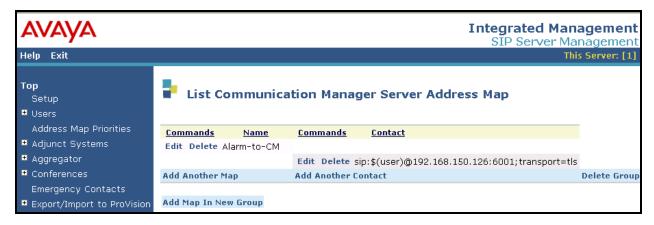

Figure 48: Add Communication Manager Server Address Map

# 5.4. Configure Trusted Host

Select "Trusted Hosts" → "Add" from the "Top" level menu shown in **Figure 35**, specify the parameters as shown in the following table, and click "Add" followed by "Continue" (not shown).

| Parameter  | Usage                                                           |  |  |
|------------|-----------------------------------------------------------------|--|--|
| IP Address | Enter the IP address on the AMX server.                         |  |  |
| Host       | Select the IP address of the SES server from the drop-down box. |  |  |
| Comment    | Enter an appropriate name to identify the Alarm Server.         |  |  |

**Table 23: Add Trusted Host Parameters** 

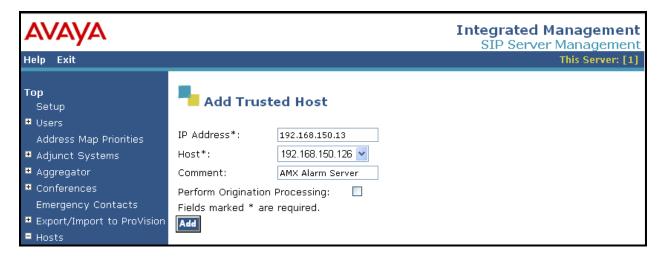

Figure 49: Add Trusted Host Screen

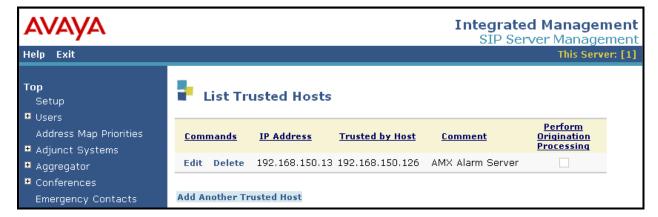

Figure 50: Add Trusted Host Screen

# **5.5. Show Address Map Priorities**

Navigate "Address Map Priorities" to see the configured address maps.

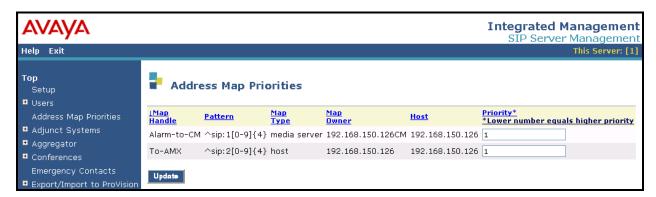

Figure 51: Address Map Priorities Screen

# 6. Configure Avaya R4 Base Station

In its un-configured state, the Avaya R4 base station is set to be a DHCP client. Thus, the MAC address of each base station to be included in the configuration should be entered into the DHCP server together with the IP address, network mask, and default gateway address which are to be assigned to that base station. The Avaya R4 base stations have an integrated HTTP server which allows the input of configuration parameters via a web browser.

Each Avaya R4 base station consists of two independent components:

- A PBX interface component which has a trunk interface to the PBX and an IP interface to one or more radio components.
- A radio component which interfaces to wireless endpoints via DECT and via IP interface to a Master base station containing an active PBX interface component.

The unit which serves as Master has an active PBX interface component and can also have an active radio component. Any additional base stations required to extend radio coverage each have an active radio component which communicates with the Master via IP, with an inactive PBX interface component, hereafter referred to as Slave base stations.

The tested configuration included only one Master base station in the configuration, and had no Slave base stations.

Enter the URL of the DECT base station into a web browser and select the "System administration" control.

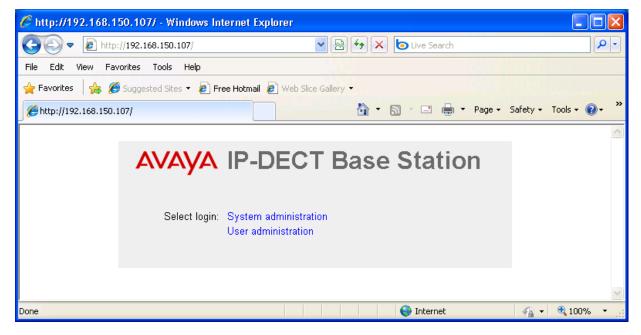

Figure 52: DECT Base Selection

Enter the appropriate credentials and click "OK". For the first-time login, the default password is "changeme". After initial login, this should be changed to an appropriate value, for security reasons.

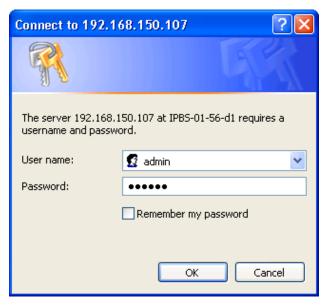

Figure 53: DECT Base Station Login

The initial display shows the **General->Info** tab, which contains version/hardware identification information.

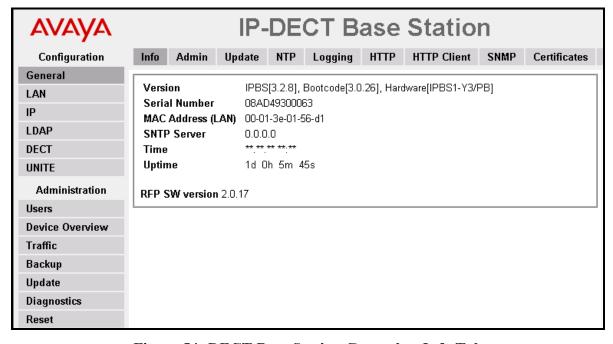

Figure 54: DECT Base Station General -> Info Tab

Select the **LAN->IP** tab. Verify that the IP parameters assigned to the base station correspond to those which are configured in the DHCP reservation.

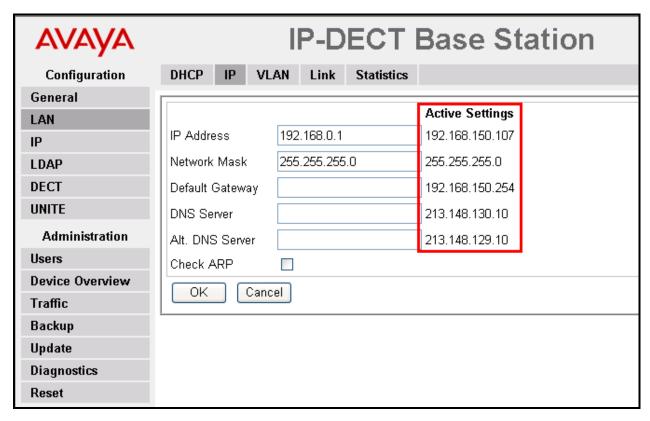

Figure 55: DECT Base Station LAN -> IP Tab

Select the **General->Admin** tab. Enter the parameters shown in the following table and click "OK".

| Parameter   | Usage                                                          |
|-------------|----------------------------------------------------------------|
| Device Name | Enter an appropriate name to identify the master base station. |
| User Name   | Enter "admin", the default administrator user name.            |
| Password    | Enter an appropriate password.                                 |

**Table 24: DECT Base Station General -> Admin Tab Parameters** 

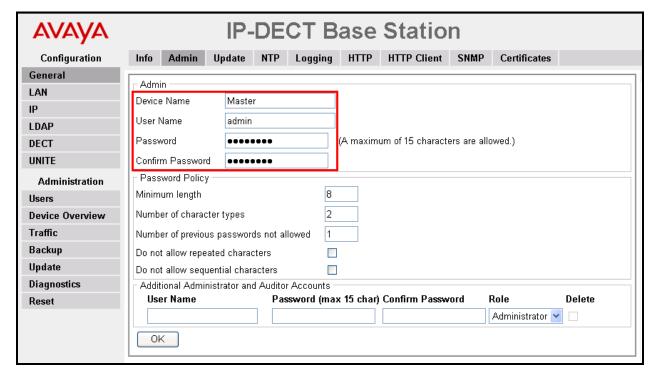

Figure 56: Master Base Station General -> Admin Tab

Select the **DECT->Master** tab Enter the parameters shown in the following table and click "OK".

| Parameter | Usage                                           |  |  |
|-----------|-------------------------------------------------|--|--|
| Mode      | Select "Active" from the drop-down menu.        |  |  |
| PBX       | Select "ACM" from the drop-down menu.           |  |  |
| Protocol  | Select "H.323/XMobile" from the drop-down menu. |  |  |

**Table 25: DECT Base Station DECT -> Master Tab Parameters** 

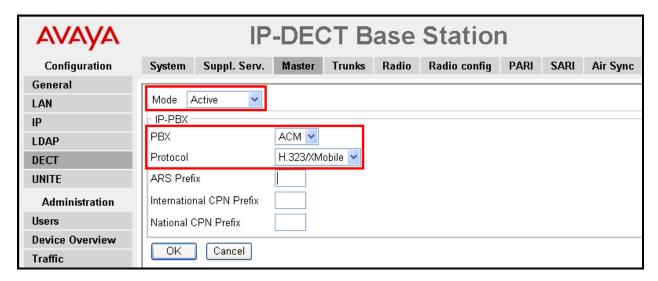

Figure 57: DECT Base Station DECT -> Master Tab

Select the **DECT** -> **System** tab. Enter the parameters shown in the following table and click "OK".

| Parameter           | Usage                                                                              |  |  |
|---------------------|------------------------------------------------------------------------------------|--|--|
| System Name         | Enter an appropriate name to identify this base station.                           |  |  |
| Password / Confirm  | Enter an appropriate password for this base station.                               |  |  |
| Subscriptions       | Select "With System AC" from the drop-down menu.                                   |  |  |
| Authentication Code | Enter an appropriate code to be used by endpoints for registration authentication. |  |  |
| Frequency           | Select "Europe" from the drop-down menu.                                           |  |  |
| Coder               | Select "G711A" from the drop-down menu.                                            |  |  |
| Frame (ms)          | Select "20" from the drop-down menu.                                               |  |  |

Table 26: DECT Base Station DECT -> System Tab Parameters

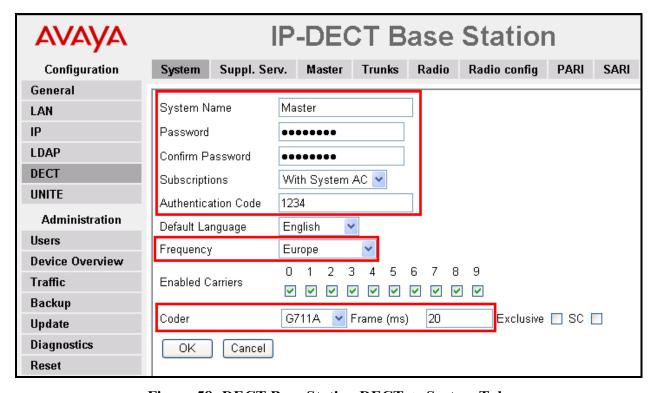

Figure 58: DECT Base Station DECT -> System Tab

Select the **DECT->Trunks** tab. Enter the parameters shown in the following table and click "OK".

| Parameter     | Usage                                                             |  |  |
|---------------|-------------------------------------------------------------------|--|--|
| Name          | Enter an appropriate name to identify this trunk.                 |  |  |
|               | Enter the number of the local port which is read by this base     |  |  |
| Local Port    | station. This must be the same values assigned to "Far-end Listen |  |  |
|               | Port" in <b>Figure 22</b>                                         |  |  |
| CS IP Address | Enter the IP assigned to the proc interface in <b>Figure 8</b> .  |  |  |
|               | Enter the number of the local port which is read by this base     |  |  |
| CS Port       | station. This must be the same values assigned to "Near-end       |  |  |
|               | Listen Port" in <b>Figure 22.</b>                                 |  |  |

Table 27: DECT Base Station DECT -> Trunks Tab Parameters

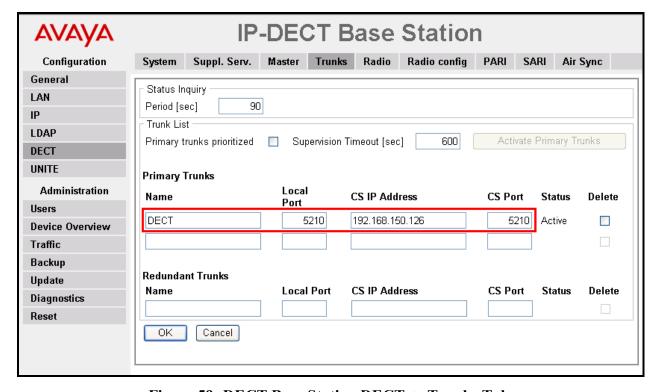

Figure 59: DECT Base Station DECT -> Trunks Tab

Select the **DECT->Radio** tab. Enter the parameters shown in the following table and click "OK".

| Parameter         | Usage                                                                                                    |  |  |
|-------------------|----------------------------------------------------------------------------------------------------|--|--|
| Name              | Enter the System Name assigned to this base station in <b>Figure 58</b> .                                                              |  |  |
| Password          | Enter the password assigned to this base station in <b>Figure 58</b> .                                                                 |  |  |
| Master IP Address | Enter the IP address assigned to this base station, as displayed by the first item in the "Active Settings" list in <b>Figure 55</b> . |  |  |

**Table 28: DECT Base Station DECT -> Radio Tab Parameters** 

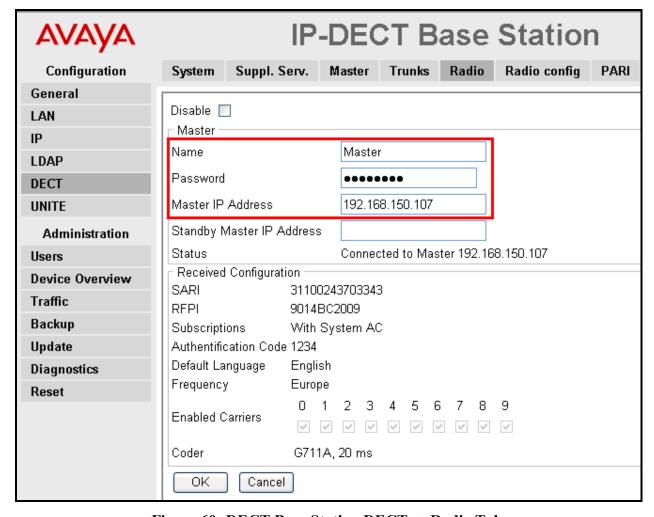

Figure 60: DECT Base Station DECT -> Radio Tab

Select the **DECT->Air Sync** tab. Enter the parameters shown in the following table, click "OK".

| Parameter | Usage                                    |
|-----------|------------------------------------------|
| Sync Mode | Select "Master" from the drop-down menu. |

Table 29: DECT Base Station DECT -> Air Sync Tab Parameters

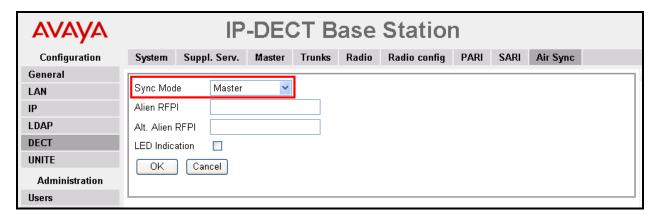

Figure 61: DECT Base Station DECT -> Air Sync Tab

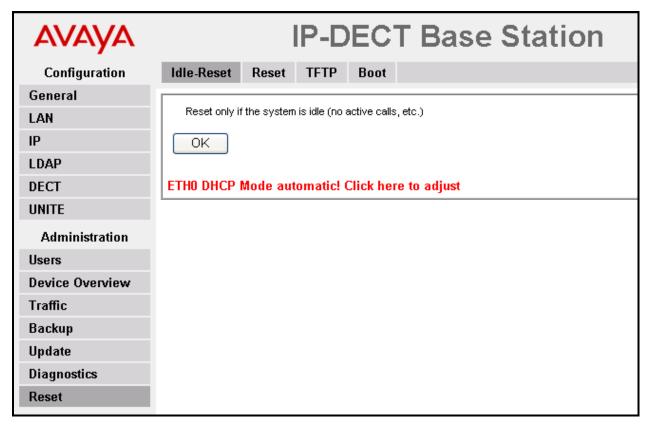

Figure 62: DECT Base Station Reset -> Idle-Reset Tab

# 7. Configure ATT AMX

To set the IP address of Communication Manager, activate ScenarioBuilder on the Desktop of AMX and open Scenario under "Drivename:\Alarm\Scenario"

"cc.outgoingcall\_AVAYA\_Voip.txt" (not shown). Double click the icon associated with "AvayaMasterIP".

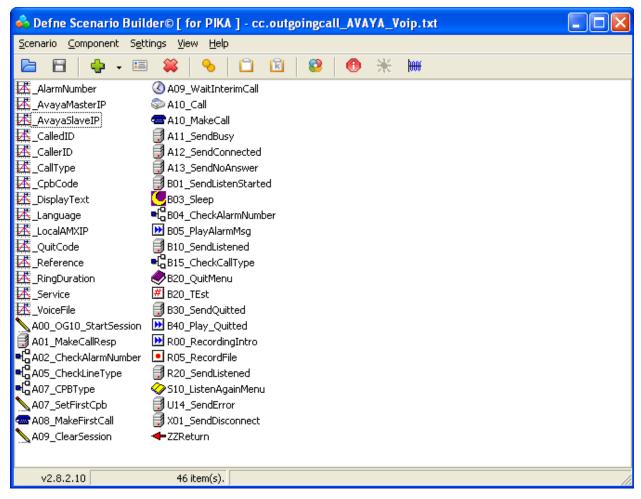

Figure 63: AMX ScenarioBuilder Screen

Enter the IP address for Communication Manager and click "OK".

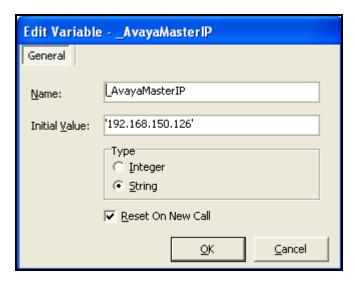

Figure 64: AMX Address PBX Address Setting

Double click the icon associated with "\_LocalAMXIP" shown in **Figure 63**, enter the IP address of the AMX server, and click "OK".

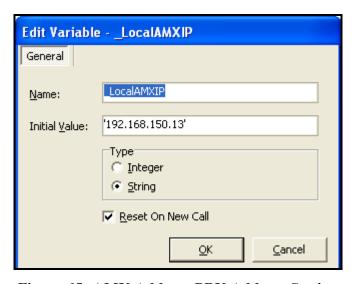

Figure 65: AMX Address PBX Address Setting

### 8. General Test Approach and Test Results

The compliance testing of ATT AMX Alarm Management Server interoperating with Communication Manager was performed manually. The tests were functional in nature, and no performance testing was done. The following items were encountered during testing:

- If a local fixed extension which has no available call appearance receives an incoming alarm call, the caller receives a "busy" indication: it makes no difference if it is a "priority" call.
- If an alarm call is made to a diverted (call forwarding) station, the call is diverted: it makes no difference if it is a "priority" call.
- Alarm calls to fixed stations which are paired with DECT stations via EC500, result in calls to DECT stations which do not include alarm text messages.
- If the ATT AMX Alarm Management Server is disconnected from its LAN interface, no alarms will be generated. The unit continues normal operation when the LAN interface is reconnected.

None of the above issues was considered to be a product failure. With the exception of the above-described items, all tests which were performed produced the expected result. **Section 1.1** contains a list of tests which were performed.

# 9. Verification Steps

The correct installation and configuration of AMX can be verified by performing the steps shown below.

# 9.1. Verify Avaya Aura® Configuration

Enter the "status trunk" command from the Communication Manager SAT terminal and verify that the all of the SIP trunk members are in the "in-service/idle" state.

| status t | runk 1 |                 |                              | Page | 1 |
|----------|--------|-----------------|------------------------------|------|---|
|          |        | TRUNK           | GROUP STATUS                 |      |   |
| Member   | Port   | Service State   | Mtce Connected Ports<br>Busy |      |   |
| 0001/001 | T00001 | in-service/idle | no                           |      |   |
| 0001/002 | T00002 | in-service/idle | no                           |      |   |
| 0001/003 | T00003 | in-service/idle | no                           |      |   |
| 0001/004 | T00004 | in-service/idle | no                           |      |   |
| 0001/005 | T00005 | in-service/idle | no                           |      |   |
| 0001/006 | T00006 | in-service/idle | no                           |      |   |
| 0001/007 | T00007 | in-service/idle | no                           |      |   |
| 0001/008 | T00008 | in-service/idle | no                           |      |   |
| 0001/009 | T00009 | in-service/idle | no                           |      |   |
| 0001/010 | T00010 | in-service/idle | no                           |      |   |
| 0001/011 | T00011 | in-service/idle | no                           |      |   |
| 0001/012 | T00012 | in-service/idle | no                           |      |   |
| 0001/013 | T00013 | in-service/idle | no                           |      |   |
| 0001/014 | T00014 | in-service/idle | no                           |      |   |

Figure 66: Trunk Status

# 9.2. Verify Avaya R4 Master Base Station Configuration

From the Avaya R4 DECT base station, the **Device Overview** -> **Radios** tab should show registrations for the Master base station.

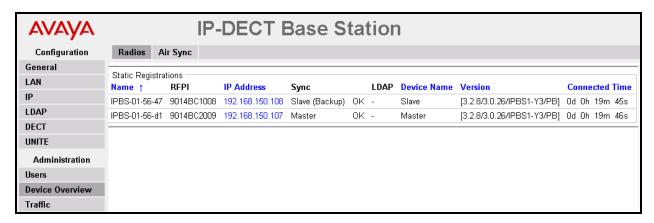

Figure 67: Master Base Station Radio Status

#### 10. Conclusion

These Application Notes contain instructions for configuring Avaya Aura® Communication Manager to connect to the ATT AMX Alarm Management Server via SIP trunk. A list of instructions is provided to enable the user to verify that the various components have been correctly configured.

#### 11. Additional References

This section references documentation relevant to these Application Notes. The Avaya product documentation is available at <a href="http://support.avaya.com">http://support.avaya.com</a>.

- [1] *Administering Avaya Aura* <sup>™</sup> *Communication Manager*, May 2009, Document Number 03-300509.
- [2] Avaya Aura<sup>TM</sup> Communication Manager Feature Description and Implementation, May 2009, Document Number 555-245-205.
- [3] Avaya DECT R4 Installation and Administration Manual, August 2009, Document Number 21-603363.
- [4] AMX Alarm Management Server, AMX Flyer
- [5] Personal & Alarm Management, Version 1.2.1-EN, October 2009

#### ©2011 Avaya Inc. All Rights Reserved.

Avaya and the Avaya Logo are trademarks of Avaya Inc. All trademarks identified by ® and TM are registered trademarks or trademarks, respectively, of Avaya Inc. All other trademarks are the property of their respective owners. The information provided in these Application Notes is subject to change without notice. The configurations, technical data, and recommendations provided in these Application Notes are believed to be accurate and dependable, but are presented without express or implied warranty. Users are responsible for their application of any products specified in these Application Notes.

Please e-mail any questions or comments pertaining to these Application Notes along with the full title name and filename, located in the lower right corner, directly to the Avaya DevConnect Program at devconnect@avaya.com.